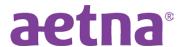

## Register for your member portal in five easy steps

Subscribers and dependents can complete their member registration online by following the steps below.

1. Visit: <a href="http://www.aetna.com/navigator">http://www.aetna.com/navigator</a> to begin and click "Register"

## aetna<sup>e</sup>

| Welcome                                           | to Aetna Navi    | gator | ®           |
|---------------------------------------------------|------------------|-------|-------------|
| User name                                         |                  |       |             |
| Password                                          |                  |       |             |
| Remember u                                        | ser name         |       |             |
|                                                   | Secure Log In    |       |             |
| Forgot user name?                                 | Forgot password? | 1     | Log in tips |
| First-time users                                  |                  | F     | tegister    |
| Please sign up for an a<br>You will create a user |                  |       |             |

2. Enter your personal information. Use either your **Aetna Member ID Number** or your **Social Security Number**.

## aetna<sup>\*</sup>

|                                                      | P              | ersonal | Info |         |
|------------------------------------------------------|----------------|---------|------|---------|
|                                                      |                |         |      |         |
| Sign up using                                        | my             |         |      |         |
| Member IE                                            | 1              |         |      |         |
| O Social Secu                                        | rity numbe     | r       |      |         |
| Member ID*                                           |                |         |      |         |
|                                                      |                |         |      |         |
| Find your Memi<br>received from u<br>Full first name | s. Get help lo |         |      | EOB you |
| received from u                                      | s. Get help lo |         |      | EOB you |
| received from u                                      | s. Get help lo |         |      | EOB you |
| received from u Full first name Full last name       | s. Get help lo |         |      | EOB you |

- 3. Create a secure log in with username, password and answer a security question.
- 4. Indicate Preferences for receiving email and paper notifications.
- 5. Accept the Terms and Conditions.

That's it! The next page is the Profile Validation page where you will have access to your personalized health and financial information in the Aetna member portal.